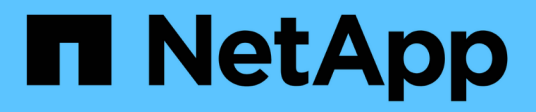

## **Utiliser les connexions de fédération de grille**

StorageGRID 11.7

NetApp April 12, 2024

This PDF was generated from https://docs.netapp.com/fr-fr/storagegrid-117/tenant/grid-federationaccount-clone.html on April 12, 2024. Always check docs.netapp.com for the latest.

# **Sommaire**

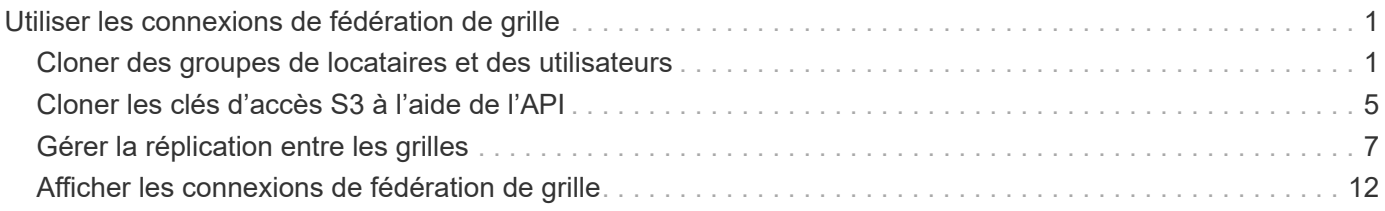

# <span id="page-2-0"></span>**Utiliser les connexions de fédération de grille**

## <span id="page-2-1"></span>**Cloner des groupes de locataires et des utilisateurs**

Si un nouveau locataire est autorisé à utiliser une connexion de fédération de grille, ce dernier est répliqué d'un système StorageGRID vers un autre système StorageGRID lors de sa création. Une fois le locataire répliqué, tous les groupes et utilisateurs ajoutés au locataire source sont clonés dans le locataire de destination.

Le système StorageGRID dans lequel le tenant est créé à l'origine est *source GRID* du tenant. Le système StorageGRID dans lequel le locataire est répliqué est la *grille de destination* du locataire. Les deux comptes de tenant possèdent les mêmes ID de compte, nom, description, quota de stockage et autorisations attribuées, mais le locataire de destination ne dispose pas initialement d'un mot de passe utilisateur root. Pour plus de détails, voir ["Qu'est-ce que le clone de compte"](https://docs.netapp.com/fr-fr/storagegrid-117/admin/grid-federation-what-is-account-clone.html) et ["Gérer les locataires autorisés"](https://docs.netapp.com/fr-fr/storagegrid-117/admin/grid-federation-manage-tenants.html).

Le clonage des informations de compte de locataire est requis pour ["réplication entre plusieurs grilles"](https://docs.netapp.com/fr-fr/storagegrid-117/admin/grid-federation-what-is-cross-grid-replication.html) d'objets de compartiment. Le fait de disposer des mêmes groupes de locataires et utilisateurs sur les deux grilles vous permet d'accéder aux compartiments et objets correspondants sur l'une ou l'autre grille.

## **Workflow des locataires pour le clone de compte**

Si votre compte de locataire dispose de l'autorisation **utiliser la connexion de fédération de grille**, consultez le diagramme de flux de travail pour voir les étapes à suivre pour cloner des groupes, des utilisateurs et des clés d'accès S3.

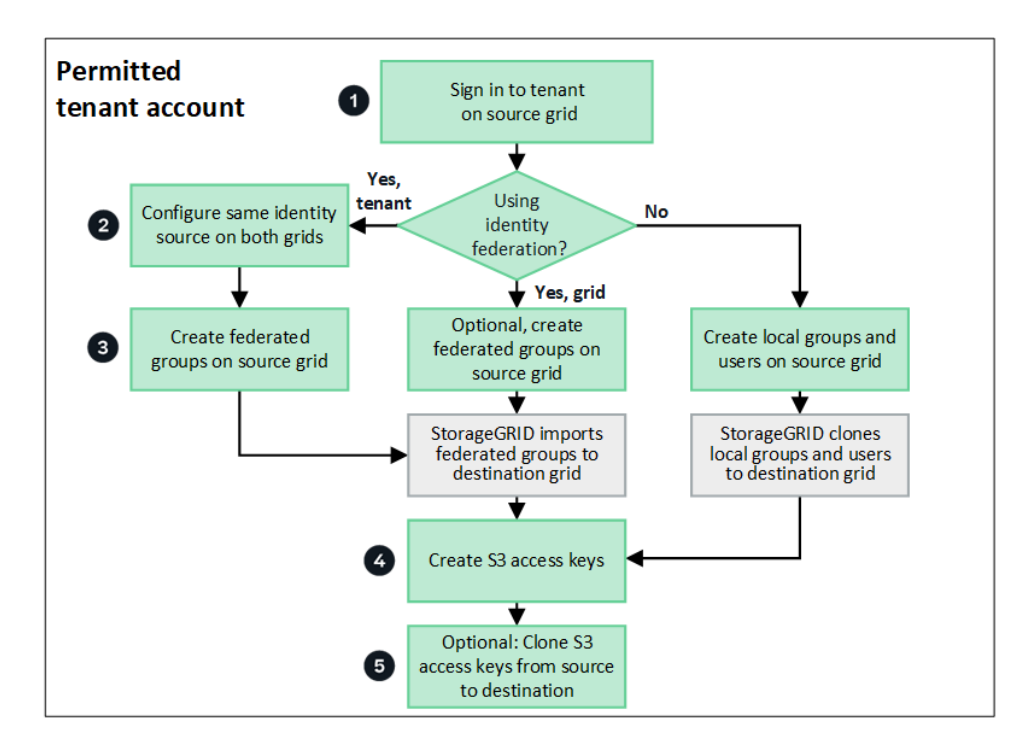

Voici les principales étapes du flux de travail :

## **Connectez-vous au locataire**

Connectez-vous au compte de locataire sur la grille source (la grille dans laquelle le locataire a été initialement

## **Vous pouvez également configurer la fédération des identités**

Si votre compte de tenant dispose de l'autorisation **utiliser son propre référentiel d'identité** pour utiliser des groupes et des utilisateurs fédérés, configurez le même référentiel d'identité (avec les mêmes paramètres) pour les comptes de tenant source et de destination. Les groupes et utilisateurs fédérés ne peuvent pas être clonés à moins que les deux grilles n'utilisent le même référentiel d'identité. Pour obtenir des instructions, reportez-vous à la section ["Utiliser la fédération des identités"](https://docs.netapp.com/fr-fr/storagegrid-117/tenant/using-identity-federation.html).

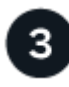

### **Créer des groupes et des utilisateurs**

Lorsque vous créez des groupes et des utilisateurs, commencez toujours par la grille source du locataire. Lorsque vous ajoutez un nouveau groupe, StorageGRID le clone automatiquement dans la grille de destination.

- Si la fédération des identités est configurée pour l'ensemble du système StorageGRID ou pour votre compte de locataire, ["créer de nouveaux groupes de locataires"](https://docs.netapp.com/fr-fr/storagegrid-117/tenant/creating-groups-for-s3-tenant.html) en important des groupes fédérés à partir du référentiel d'identité.
- Si vous n'utilisez pas la fédération des identités, ["créer de nouveaux groupes locaux"](https://docs.netapp.com/fr-fr/storagegrid-117/tenant/creating-groups-for-s3-tenant.html) puis ["créer des](https://docs.netapp.com/fr-fr/storagegrid-117/tenant/managing-local-users.html) [utilisateurs locaux"](https://docs.netapp.com/fr-fr/storagegrid-117/tenant/managing-local-users.html).

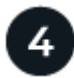

## **Création de clés d'accès S3**

C'est possible ["créez vos propres clés d'accès"](https://docs.netapp.com/fr-fr/storagegrid-117/tenant/creating-your-own-s3-access-keys.html) ou à ["créez les clés d'accès d'un autre utilisateur"](https://docs.netapp.com/fr-fr/storagegrid-117/tenant/creating-another-users-s3-access-keys.html) sur la grille source ou de destination pour accéder aux compartiments de cette grille.

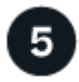

#### **Vous pouvez également cloner les clés d'accès S3**

Si vous avez besoin d'accéder à des compartiments avec les mêmes clés d'accès sur les deux grilles, créez les clés d'accès sur la grille source, puis utilisez l'API du gestionnaire de locataires pour les cloner manuellement dans la grille de destination. Pour obtenir des instructions, reportez-vous à la section ["Cloner les](#page-6-0) [clés d'accès S3 à l'aide de l'API"](#page-6-0).

## **Comment les groupes, les utilisateurs et les clés d'accès S3 sont-ils clonés ?**

Dans cette section, vous apprendrez comment les groupes, les utilisateurs et les clés d'accès S3 sont clonés entre la grille source des locataires et la grille de destination des locataires.

#### **Les groupes locaux créés dans la grille source sont clonés**

Une fois qu'un compte de locataire est créé et répliqué sur la grille de destination, StorageGRID clone automatiquement tous les groupes locaux que vous ajoutez à la grille source du locataire dans la grille de destination du locataire.

Le groupe d'origine et le clone disposent des mêmes mode d'accès, autorisations de groupe et règles de groupe S3. Pour obtenir des instructions, reportez-vous à la section ["Créez des groupes pour les locataires](https://docs.netapp.com/fr-fr/storagegrid-117/tenant/creating-groups-for-s3-tenant.html) [S3".](https://docs.netapp.com/fr-fr/storagegrid-117/tenant/creating-groups-for-s3-tenant.html)

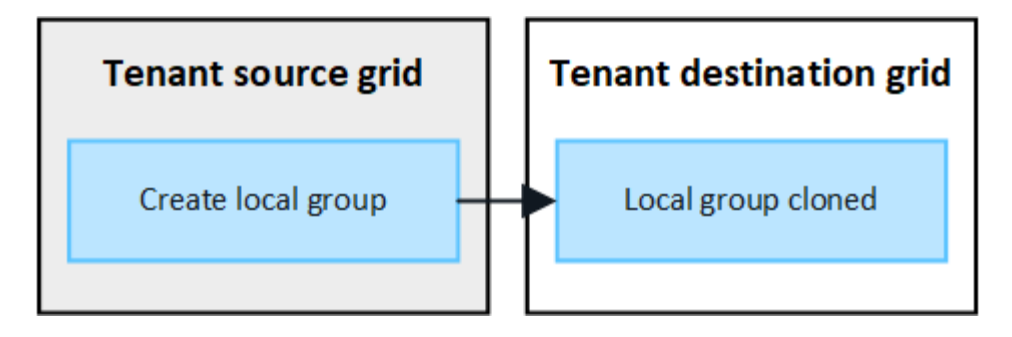

Tous les utilisateurs sélectionnés lors de la création d'un groupe local sur la grille source ne sont pas inclus lorsque le groupe est cloné dans la grille de destination. Pour cette raison, ne sélectionnez pas d'utilisateurs lorsque vous créez le groupe. Sélectionnez plutôt le groupe lorsque vous créez les utilisateurs.

### **Les utilisateurs locaux créés dans la grille source sont clonés**

 $\mathbf{d}$ 

Lorsque vous créez un utilisateur local sur la grille source, StorageGRID le clone automatiquement dans la grille de destination. L'utilisateur d'origine et son clone ont tous les deux le même nom complet, le même nom d'utilisateur et le même paramètre **deny Access**. Les deux utilisateurs appartiennent également aux mêmes groupes. Pour obtenir des instructions, reportez-vous à la section ["Gérez les utilisateurs locaux".](https://docs.netapp.com/fr-fr/storagegrid-117/tenant/managing-local-users.html)

Pour des raisons de sécurité, les mots de passe des utilisateurs locaux ne sont pas clonés dans la grille de destination. Si un utilisateur local doit accéder au gestionnaire de locataires sur la grille de destination, l'utilisateur root du compte de locataire doit ajouter un mot de passe pour cet utilisateur sur la grille de destination. Pour obtenir des instructions, reportez-vous à la section ["Gérez les utilisateurs locaux"](https://docs.netapp.com/fr-fr/storagegrid-117/tenant/managing-local-users.html).

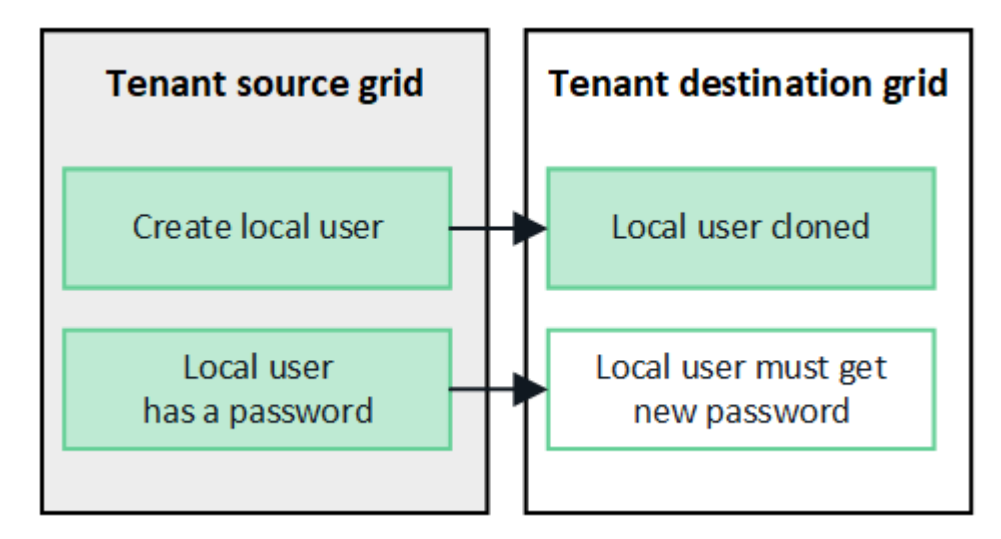

## **Les groupes fédérés créés dans la grille source sont clonés**

Suppose les conditions requises pour l'utilisation du clone du compte avec ["authentification unique"](https://docs.netapp.com/fr-fr/storagegrid-117/admin/grid-federation-what-is-account-clone.html#account-clone-sso) et ["fédération des identités"](https://docs.netapp.com/fr-fr/storagegrid-117/admin/grid-federation-what-is-account-clone.html#account-clone-identity-federation) ont été réunis, les groupes fédérés que vous créez (importez) pour le locataire sur la grille source sont automatiquement clonés dans le locataire sur la grille de destination.

Les deux groupes disposent des mêmes mode d'accès, autorisations de groupe et règles de groupe S3.

Une fois les groupes fédérés créés pour le locataire source et clonés dans le locataire de destination, les utilisateurs fédérés peuvent se connecter au locataire dans l'une ou l'autre des grilles.

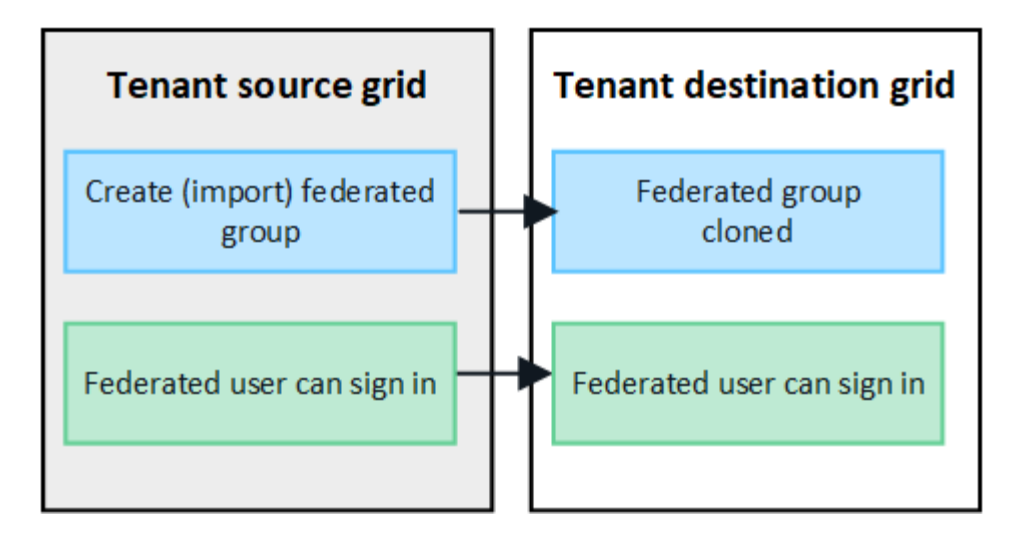

## **Les clés d'accès S3 peuvent être clonées manuellement**

StorageGRID ne clone pas automatiquement les clés d'accès S3, car la sécurité est améliorée grâce à l'utilisation de clés différentes sur chaque grid.

Pour gérer les clés d'accès sur les deux grilles, vous pouvez effectuer l'une des opérations suivantes :

- Si vous n'avez pas besoin d'utiliser les mêmes touches pour chaque grille, vous pouvez le faire ["créez vos](https://docs.netapp.com/fr-fr/storagegrid-117/tenant/creating-your-own-s3-access-keys.html) [propres clés d'accès"](https://docs.netapp.com/fr-fr/storagegrid-117/tenant/creating-your-own-s3-access-keys.html) ou ["créez les clés d'accès d'un autre utilisateur"](https://docs.netapp.com/fr-fr/storagegrid-117/tenant/creating-another-users-s3-access-keys.html) sur chaque grille.
- Si vous devez utiliser les mêmes clés sur les deux grilles, vous pouvez créer des clés sur la grille source, puis utiliser l'API du gestionnaire de locataires pour les utiliser manuellement ["cloner les clés"](#page-6-0) à la grille de destination.

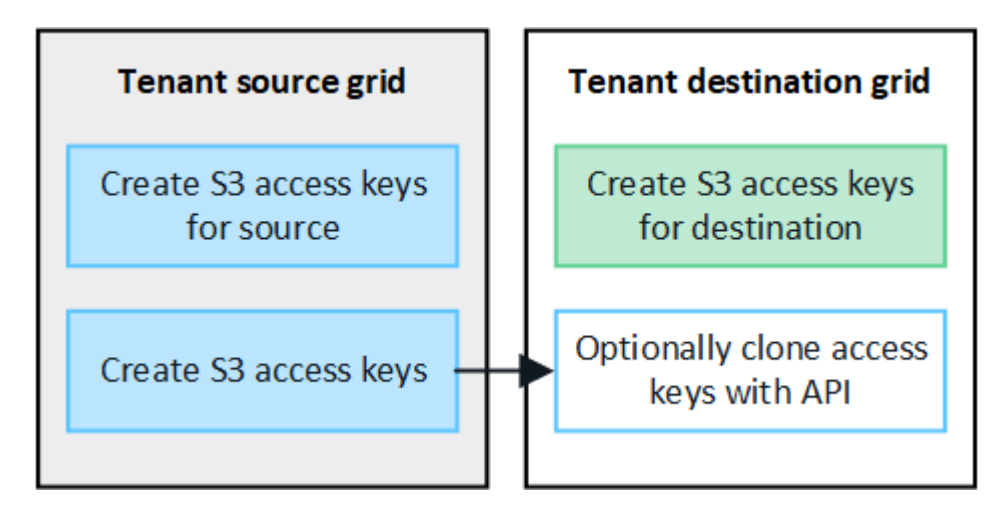

Lorsque vous clonez les clés d'accès S3 d'un utilisateur fédéré, ces deux clés sont clonées dans le locataire de destination.

#### **Les groupes et utilisateurs ajoutés à la grille de destination ne sont pas clonés**

Le clonage s'effectue uniquement depuis la grille source du locataire vers la grille de destination du locataire. Si vous créez ou importez des groupes et des utilisateurs sur la grille de destination du locataire, StorageGRID ne les clonez pas dans la grille source du locataire.

G)

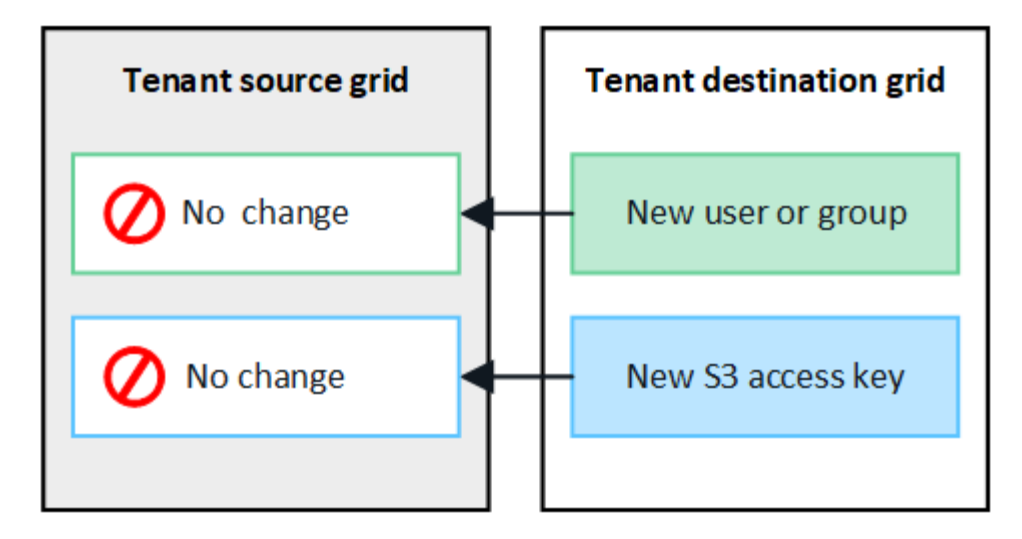

## **Les groupes, utilisateurs et clés d'accès modifiés ou supprimés ne sont pas clonés**

Le clonage a lieu uniquement lorsque vous créez de nouveaux groupes et utilisateurs.

Si vous modifiez ou supprimez des groupes, des utilisateurs ou des clés d'accès sur l'une ou l'autre grille, vos modifications ne seront pas clonées sur l'autre grille.

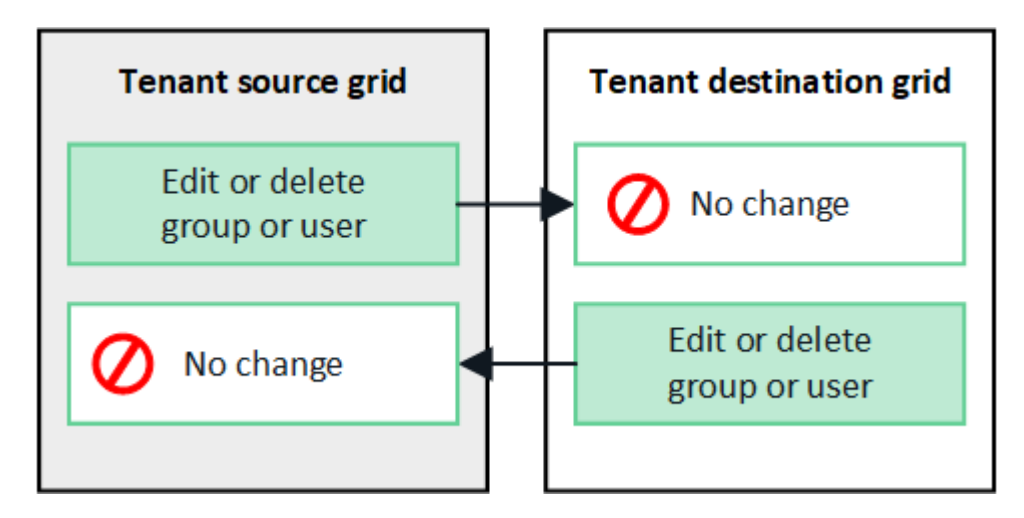

## <span id="page-6-0"></span>**Cloner les clés d'accès S3 à l'aide de l'API**

Si votre compte de locataire dispose de l'autorisation **utiliser la connexion de fédération grid**, vous pouvez utiliser l'API de gestion des locataires pour cloner manuellement les clés d'accès S3 du locataire de la grille source vers le locataire de la grille de destination.

## **Avant de commencer**

- Le compte de tenant dispose de l'autorisation **utiliser la connexion de fédération de grille**.
- La connexion de fédération de grille a un **état de connexion** de **connecté**.
- Vous êtes connecté au gestionnaire de locataires sur la grille source du locataire à l'aide d'un ["navigateur](https://docs.netapp.com/fr-fr/storagegrid-117/admin/web-browser-requirements.html) [web pris en charge".](https://docs.netapp.com/fr-fr/storagegrid-117/admin/web-browser-requirements.html)
- Vous appartenez à un groupe d'utilisateurs qui possède le ["Gérez vos propres informations d'identification](https://docs.netapp.com/fr-fr/storagegrid-117/tenant/tenant-management-permissions.html) [S3 ou autorisations d'accès racine".](https://docs.netapp.com/fr-fr/storagegrid-117/tenant/tenant-management-permissions.html)

• Si vous clonez des clés d'accès pour un utilisateur local, l'utilisateur existe déjà sur les deux grilles.

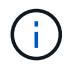

Lorsque vous clonez les clés d'accès S3 d'un utilisateur fédéré, ces deux clés sont ajoutées au locataire de destination.

## **Clonez vos propres clés d'accès**

Vous pouvez cloner vos propres clés d'accès si vous devez accéder aux mêmes compartiments sur les deux grilles.

#### **Étapes**

- 1. À l'aide du gestionnaire de locataires sur la grille source, ["créez vos propres clés d'accès"](https://docs.netapp.com/fr-fr/storagegrid-117/tenant/creating-your-own-s3-access-keys.html) et téléchargez le .csv fichier.
- 2. Dans le haut du Gestionnaire de locataires, sélectionnez l'icône d'aide et sélectionnez **documentation API**.
- 3. Dans la section **s3**, sélectionnez le noeud final suivant :

```
POST /org/users/current-user/replicate-s3-access-key
```
POST /org/users/current-user/replicate-s3-access-key Clone the current user's S3 key to the other grids.

ê

- 4. Sélectionnez **essayez-le**.
- 5. Dans la zone de texte **body**, remplacez les entrées d'exemple pour **accesskey** et **secretAccessKey** par les valeurs du fichier **.csv** que vous avez téléchargé.

Veillez à conserver les guillemets doubles autour de chaque chaîne.

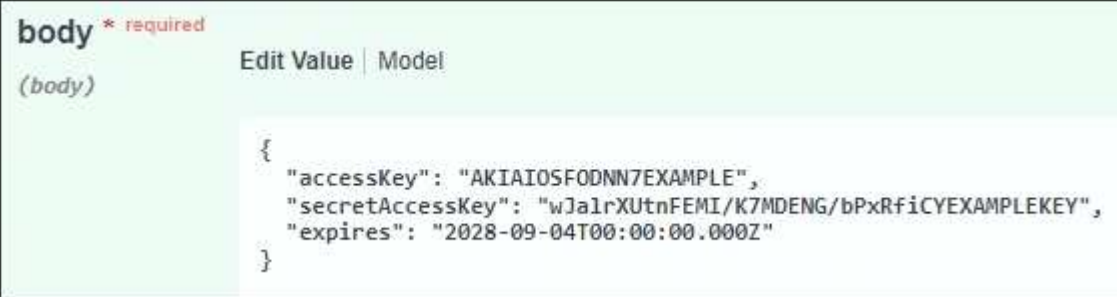

- 6. Si la clé expire, remplacez l'exemple de **expire** par la date et l'heure d'expiration sous forme de chaîne au format de données ISO 8601 (par exemple, 2024-02-28T22:46:33-08:00). Si la clé n'expire pas, entrez **null** comme valeur pour l'entrée **Expires** (ou supprimez la ligne **Expires** et la virgule précédente).
- 7. Sélectionnez **Exécuter**.
- 8. Vérifiez que le code de réponse du serveur est **204**, ce qui indique que la clé a été correctement clonée dans la grille de destination.

## **Cloner les clés d'accès d'un autre utilisateur**

Vous pouvez cloner les clés d'accès d'un autre utilisateur s'il doit accéder aux mêmes compartiments sur les deux grilles.

#### **Étapes**

- 1. À l'aide du gestionnaire de locataires sur la grille source, ["Créez les clés d'accès S3 de l'autre utilisateur"](https://docs.netapp.com/fr-fr/storagegrid-117/tenant/creating-another-users-s3-access-keys.html) et téléchargez le .csv fichier.
- 2. Dans le haut du Gestionnaire de locataires, sélectionnez l'icône d'aide et sélectionnez **documentation API**.
- 3. Obtenez l'ID utilisateur. Vous aurez besoin de cette valeur pour cloner les clés d'accès des autres utilisateurs.
	- a. Dans la section **Users**, sélectionnez le noeud final suivant :

GET /org/users

- b. Sélectionnez **essayez-le**.
- c. Spécifiez les paramètres que vous souhaitez utiliser lors de la recherche d'utilisateurs.
- d. Sélectionnez **Exécuter**.
- e. Recherchez l'utilisateur dont vous souhaitez cloner les clés et copiez le numéro dans le champ **ID**.
- 4. Dans la section **s3**, sélectionnez le noeud final suivant :

```
POST /org/users/{userId}/replicate-s3-access-key
```
POST /org/users/{userId}/replicate-s3-access-key Clone an S3 key to the other grids.

- 5. Sélectionnez **essayez-le**.
- 6. Dans la zone de texte **userid**, collez l'ID utilisateur que vous avez copié.
- 7. Dans la zone de texte **body**, remplacez les entrées d'exemple pour **example Access key** et **secret Access key** par les valeurs du fichier **.csv** pour cet utilisateur.

Veillez à conserver les guillemets doubles autour de la chaîne.

- 8. Si la clé expire, remplacez l'exemple de **expire** par la date et l'heure d'expiration sous forme de chaîne au format de données ISO 8601 (par exemple, 2023-02-28T22:46:33-08:00). Si la clé n'expire pas, entrez **null** comme valeur pour l'entrée **Expires** (ou supprimez la ligne **Expires** et la virgule précédente).
- 9. Sélectionnez **Exécuter**.
- 10. Vérifiez que le code de réponse du serveur est **204**, ce qui indique que la clé a été correctement clonée dans la grille de destination.

## <span id="page-8-0"></span>**Gérer la réplication entre les grilles**

Si l'autorisation **utiliser la connexion de fédération de grille** a été attribuée à votre compte de locataire lors de sa création, vous pouvez utiliser la réplication multigrille pour répliquer automatiquement les objets entre les compartiments de la grille source du locataire et les compartiments de la grille de destination du locataire. La réplication intergrille peut se produire dans une ou les deux directions.

## **Flux de production pour la réplication entre les grilles**

Le diagramme de flux de travail récapitule les étapes que vous allez effectuer pour configurer la réplication inter-grille entre les compartiments sur deux grilles. Ces étapes sont décrites plus en détail ci-dessous.

ê

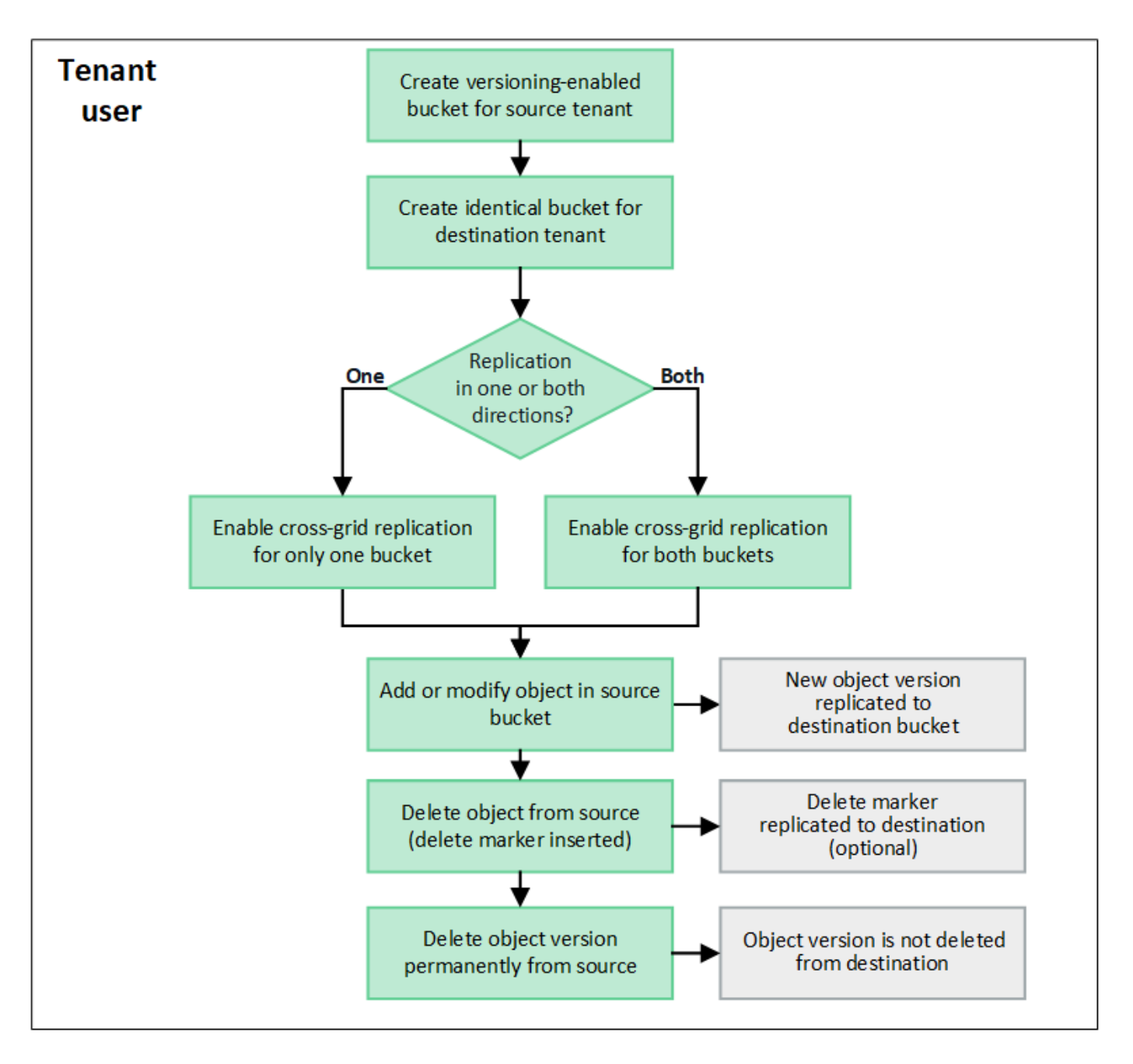

## **Configurer la réplication entre les grilles**

Avant de pouvoir utiliser la réplication multigrille, vous devez vous connecter aux comptes de locataires correspondants sur chaque grille et créer des compartiments identiques. Vous pouvez ensuite activer la réplication entre les grilles sur l'un ou l'autre des compartiments, ou sur les deux.

#### **Avant de commencer**

- Vous avez examiné les exigences relatives à la réplication intergrid. Voir ["Qu'est-ce que la réplication](https://docs.netapp.com/fr-fr/storagegrid-117/admin/grid-federation-what-is-cross-grid-replication.html) [cross-grid"](https://docs.netapp.com/fr-fr/storagegrid-117/admin/grid-federation-what-is-cross-grid-replication.html).
- Vous utilisez un ["navigateur web pris en charge"](https://docs.netapp.com/fr-fr/storagegrid-117/admin/web-browser-requirements.html).
- Le compte de tenant possède l'autorisation **utiliser la connexion de fédération de grille** et des comptes de tenant identiques existent sur les deux grilles. Voir ["Gérez les locataires autorisés pour la connexion de](https://docs.netapp.com/fr-fr/storagegrid-117/admin/grid-federation-manage-tenants.html) [fédération de grille"](https://docs.netapp.com/fr-fr/storagegrid-117/admin/grid-federation-manage-tenants.html).
- L'utilisateur locataire auquel vous vous connectez, car il existe déjà sur les deux grilles et appartient à un

groupe d'utilisateurs qui possède le ["Autorisation d'accès racine".](https://docs.netapp.com/fr-fr/storagegrid-117/tenant/tenant-management-permissions.html)

• Si vous vous connectez à la grille de destination du locataire en tant qu'utilisateur local, l'utilisateur root du compte locataire a défini un mot de passe pour votre compte utilisateur sur cette grille .

## **Créer deux compartiments identiques**

Dans un premier temps, connectez-vous aux comptes de locataires correspondants sur chaque grille et créez des compartiments identiques.

## **Étapes**

- 1. En commençant à partir de l'une des grilles de la connexion de fédération de grille, créez un nouveau compartiment :
	- a. Connectez-vous au compte de tenant à l'aide des informations d'identification d'un utilisateur de tenant qui existe sur les deux grilles.

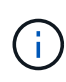

Si vous ne parvenez pas à vous connecter à la grille de destination du locataire en tant qu'utilisateur local, vérifiez que l'utilisateur root du compte locataire a défini un mot de passe pour votre compte utilisateur.

- b. Suivez les instructions à ["Créer un compartiment S3"](https://docs.netapp.com/fr-fr/storagegrid-117/tenant/creating-s3-bucket.html).
- c. Dans l'onglet **gérer les paramètres d'objet**, sélectionnez **Activer la gestion des versions d'objet**.
- d. Si le verrouillage objet S3 est activé pour votre système StorageGRID, n'activez pas le verrouillage objet S3 pour le compartiment.
- e. Sélectionnez **Créer un compartiment**.
- f. Sélectionnez **Terminer**.
- 2. Répétez ces étapes pour créer un compartiment identique pour le même compte locataire sur l'autre grille de la connexion de fédération de grille.

## **Activer la réplication entre les grilles**

Vous devez effectuer ces étapes avant d'ajouter des objets à l'un ou l'autre compartiment.

## **Étapes**

- 1. À partir d'une grille dont vous souhaitez répliquer les objets, activez ["réplication multigrille dans une](https://docs.netapp.com/fr-fr/storagegrid-117/admin/grid-federation-what-is-cross-grid-replication.html) [direction":](https://docs.netapp.com/fr-fr/storagegrid-117/admin/grid-federation-what-is-cross-grid-replication.html)
	- a. Connectez-vous au compte du locataire pour le compartiment.
	- b. Sélectionnez **Afficher les compartiments** dans le tableau de bord ou sélectionnez **STOCKAGE (S3)** > **compartiments**.
	- c. Sélectionnez le nom du compartiment dans le tableau pour accéder à la page de détails du compartiment.
	- d. Sélectionnez l'onglet **réplication multigrille**.
	- e. Sélectionnez **Activer** et consultez la liste des exigences.
	- f. Si toutes les exigences ont été satisfaites, sélectionnez la connexion de fédération de grille que vous souhaitez utiliser.
	- g. Vous pouvez également modifier le paramètre **replicate delete markers** pour déterminer ce qui se passe sur la grille de destination si un client S3 envoie une demande de suppression à la grille source qui n'inclut pas d'ID de version :
- Si **Yes** (par défaut), un marqueur de suppression est ajouté au compartiment source et répliqué dans le compartiment de destination.
- Si **non**, un marqueur de suppression est ajouté au compartiment source mais n'est pas répliqué dans le compartiment de destination.

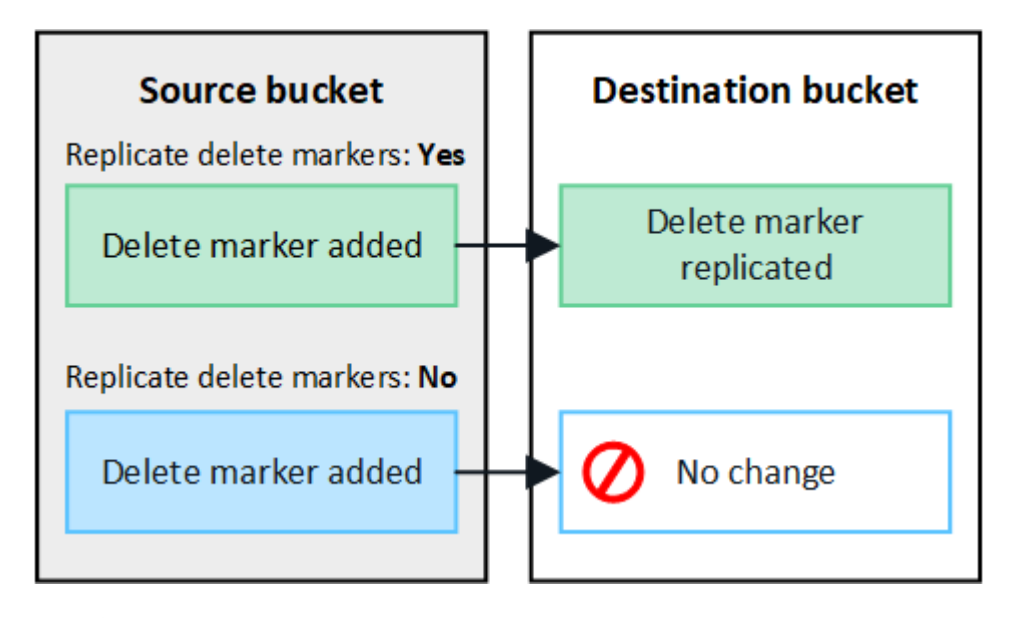

Ĥ.

Si la demande de suppression inclut un ID de version, cette version de l'objet est définitivement supprimée du compartiment source. StorageGRID ne réplique pas les demandes de suppression qui incluent un ID de version, de sorte que la même version d'objet n'est pas supprimée de la destination.

Voir ["Qu'est-ce que la réplication cross-grid"](https://docs.netapp.com/fr-fr/storagegrid-117/admin/grid-federation-what-is-cross-grid-replication.html) pour plus d'informations.

- a. Vérifiez vos sélections. Vous ne pouvez pas modifier ces paramètres à moins que les deux compartiments ne soient vides.
- b. Sélectionnez **Activer et tester**.

Après quelques instants, un message de réussite s'affiche. Les objets ajoutés à ce compartiment seront désormais automatiquement répliqués sur l'autre grille. **La réplication multigrille** est affichée sous la forme d'une fonction activée sur la page de détails du compartiment.

2. Si vous le souhaitez, accédez au compartiment correspondant sur l'autre grille et ["activez la réplication](https://docs.netapp.com/fr-fr/storagegrid-117/admin/grid-federation-what-is-cross-grid-replication.html) [entre les grilles dans les deux sens"](https://docs.netapp.com/fr-fr/storagegrid-117/admin/grid-federation-what-is-cross-grid-replication.html).

## **Tester la réplication entre les grilles**

Si la réplication inter-grid est activée pour un compartiment, vous devrez peut-être vérifier que la connexion et la réplication inter-grid fonctionnent correctement et que les compartiments source et de destination répondent toujours à toutes les exigences (par exemple, la gestion des versions est toujours activée).

## **Avant de commencer**

- Vous utilisez un ["navigateur web pris en charge"](https://docs.netapp.com/fr-fr/storagegrid-117/admin/web-browser-requirements.html).
- Vous appartenez à un groupe d'utilisateurs qui possède le ["Autorisation d'accès racine".](https://docs.netapp.com/fr-fr/storagegrid-117/tenant/tenant-management-permissions.html)

## **Étapes**

1. Connectez-vous au compte du locataire pour le compartiment.

- 2. Sélectionnez **Afficher les compartiments** dans le tableau de bord ou sélectionnez **STOCKAGE (S3)** > **compartiments**.
- 3. Sélectionnez le nom du compartiment dans le tableau pour accéder à la page de détails du compartiment.
- 4. Sélectionnez l'onglet **réplication multigrille**.
- 5. Sélectionnez **Tester la connexion**.

Si la connexion est bonne, une bannière de réussite s'affiche. Sinon, un message d'erreur s'affiche, que vous et l'administrateur de la grille pouvez utiliser pour résoudre le problème. Pour plus de détails, voir ["Dépanner les erreurs de fédération de grille"](https://docs.netapp.com/fr-fr/storagegrid-117/admin/grid-federation-troubleshoot.html).

6. Si la réplication inter-grille est configurée pour se produire dans les deux sens, allez dans le compartiment correspondant sur l'autre grille et sélectionnez **Tester la connexion** pour vérifier que la réplication intergrille fonctionne dans l'autre sens.

## **Désactiver la réplication entre les grilles**

Vous pouvez arrêter définitivement la réplication multigrille si vous ne souhaitez plus copier d'objets sur l'autre grille.

Avant de désactiver la réplication multigrille, notez ce qui suit :

- La désactivation de la réplication multigrille ne supprime pas les objets qui ont déjà été copiés entre les grilles. Par exemple, les objets dans my-bucket Sur la grille 1 qui a été copiée dans my-bucket Sur la grille 2 ne sont pas supprimés si vous désactivez la réplication inter-grid pour ce compartiment. Si vous souhaitez supprimer ces objets, vous devez les supprimer manuellement.
- Si la réplication inter-grid a été activée pour chacun des compartiments (c'est-à-dire si la réplication se produit dans les deux directions), vous pouvez désactiver la réplication inter-grid pour l'un ou les deux compartiments. Par exemple, vous pouvez désactiver la réplication d'objets à partir de my-bucket Sur la grille 1 à my-bucket Sur la grille 2, tout en continuant à répliquer les objets à partir de my-bucket Sur la grille 2 à my-bucket Sur la grille 1.
- Vous devez désactiver la réplication multigrille avant de pouvoir supprimer l'autorisation d'un locataire d'utiliser la connexion de fédération de grille. Voir ["Gérer les locataires autorisés"](https://docs.netapp.com/fr-fr/storagegrid-117/admin/grid-federation-manage-tenants.html).
- Si vous désactivez la réplication inter-grid pour un compartiment contenant des objets, vous ne pourrez pas réactiver la réplication inter-grid à moins de supprimer tous les objets des compartiments source et de destination.

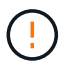

Vous ne pouvez pas réactiver la réplication sauf si les deux compartiments sont vides.

#### **Avant de commencer**

- Vous utilisez un ["navigateur web pris en charge"](https://docs.netapp.com/fr-fr/storagegrid-117/admin/web-browser-requirements.html).
- Vous appartenez à un groupe d'utilisateurs qui possède le ["Autorisation d'accès racine".](https://docs.netapp.com/fr-fr/storagegrid-117/tenant/tenant-management-permissions.html)

## **Étapes**

- 1. Depuis la grille dont vous ne souhaitez plus répliquer les objets, arrêtez la réplication inter-grid pour le compartiment :
	- a. Connectez-vous au compte du locataire pour le compartiment.
	- b. Sélectionnez **Afficher les compartiments** dans le tableau de bord ou sélectionnez **STOCKAGE (S3)** > **compartiments**.
- c. Sélectionnez le nom du compartiment dans le tableau pour accéder à la page de détails du compartiment.
- d. Sélectionnez l'onglet **réplication multigrille**.
- e. Sélectionnez **Désactiver la réplication**.
- f. Si vous êtes sûr de vouloir désactiver la réplication inter-grille pour ce compartiment, tapez **Yes** dans la zone de texte et sélectionnez **Disable**.

Après quelques instants, un message de réussite s'affiche. Les nouveaux objets ajoutés à ce compartiment ne peuvent plus être automatiquement répliqués sur l'autre grille. **La réplication multigrille** n'est plus affichée comme fonction activée sur la page compartiments.

2. Si la réplication inter-grille a été configurée pour se produire dans les deux directions, allez dans le compartiment correspondant sur l'autre grille et arrêtez la réplication inter-grille dans l'autre direction.

## <span id="page-13-0"></span>**Afficher les connexions de fédération de grille**

Si votre compte de locataire dispose de l'autorisation **utiliser la connexion de fédération de grille**, vous pouvez afficher les connexions autorisées.

## **Avant de commencer**

- Le compte de tenant dispose de l'autorisation **utiliser la connexion de fédération de grille**.
- Vous êtes connecté au Gestionnaire de locataires à l'aide d'un ["navigateur web pris en charge"](https://docs.netapp.com/fr-fr/storagegrid-117/admin/web-browser-requirements.html).
- Vous appartenez à un groupe d'utilisateurs qui possède le ["Autorisation d'accès racine".](https://docs.netapp.com/fr-fr/storagegrid-117/tenant/tenant-management-permissions.html)

## **Étapes**

1. Sélectionnez **STORAGE (S3)** > **Grid federation connections**.

La page de connexion de fédération de grille s'affiche et comprend un tableau qui résume les informations suivantes :

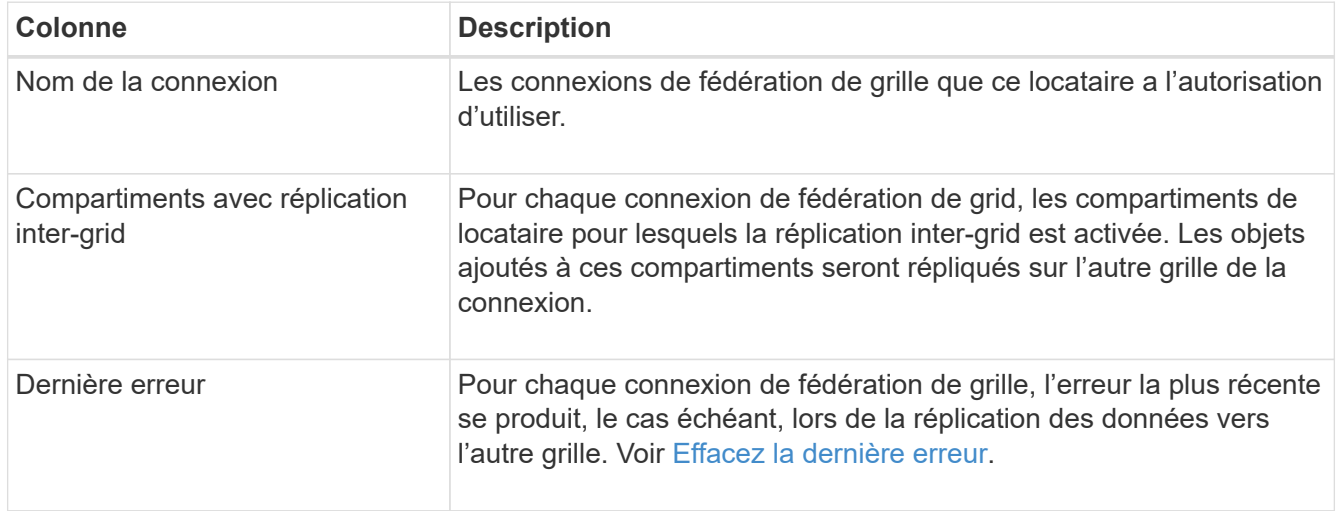

2. Si vous le souhaitez, sélectionnez un nom de compartiment ["afficher les détails du compartiment".](https://docs.netapp.com/fr-fr/storagegrid-117/tenant/viewing-s3-bucket-details.html)

## **efface la dernière erreur**

Une erreur peut apparaître dans la colonne **dernière erreur** pour l'une des raisons suivantes :

- La version de l'objet source est introuvable.
- Le compartiment source est introuvable.
- Le compartiment de destination a été supprimé.
- Le compartiment de destination a été recréé par un autre compte.
- La gestion des versions du compartiment de destination est suspendue.
- Le compartiment de destination a été recréé par le même compte, mais il n'est plus versionné.

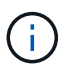

Cette colonne affiche uniquement la dernière erreur de réplication inter-grille à se produire ; les erreurs précédentes qui se sont peut-être produites ne seront pas affichées.

## **Étapes**

1. Si un message apparaît dans la colonne **dernière erreur**, affichez le texte du message.

Par exemple, cette erreur indique que le compartiment de destination de la réplication inter-grid était dans un état non valide, probablement parce que la gestion de version a été suspendue ou que le verrouillage d'objet S3 a été activé.

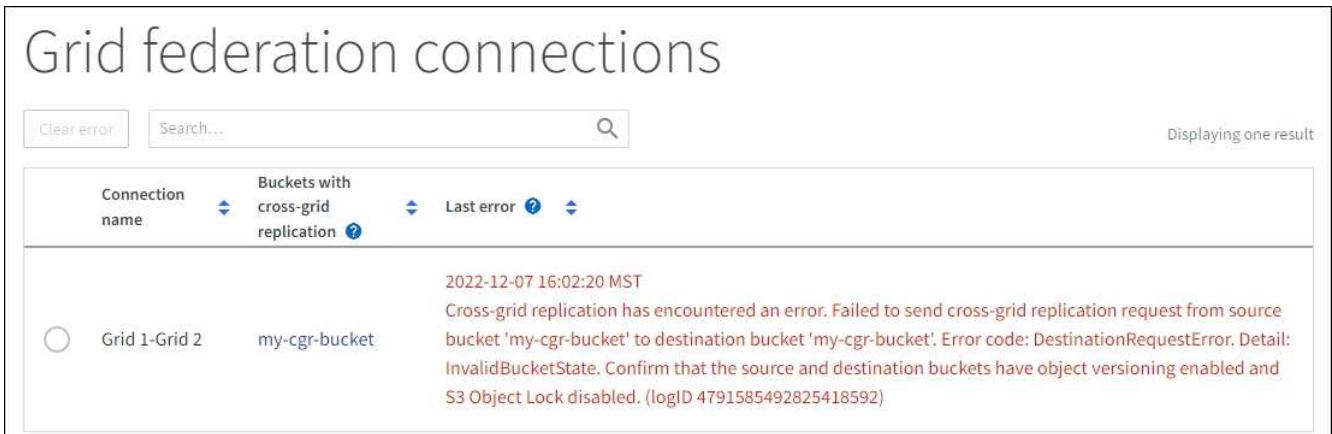

- 2. Effectuez toutes les actions recommandées. Par exemple, si la gestion des versions a été suspendue dans le compartiment de destination pour la réplication inter-grid, réactivez la gestion des versions pour ce compartiment.
- 3. Sélectionnez la connexion dans le tableau.
- 4. Sélectionnez **Effacer erreur**.
- 5. Sélectionnez **Oui** pour effacer le message et mettre à jour l'état du système.
- 6. Patientez 5-6 minutes, puis ingérer un nouvel objet dans le compartiment. Vérifiez que le message d'erreur ne réapparaît pas.

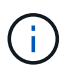

Pour vous assurer que le message d'erreur est effacé, attendez au moins 5 minutes après l'horodatage dans le message avant d'ingérer un nouvel objet.

7. Pour déterminer si des objets n'ont pas pu être répliqués en raison d'une erreur de compartiment, reportez-vous à la section ["Identifier et réessayer les opérations de réplication ayant échoué"](https://docs.netapp.com/fr-fr/storagegrid-117/admin/grid-federation-retry-failed-replication.html).

### **Informations sur le copyright**

Copyright © 2024 NetApp, Inc. Tous droits réservés. Imprimé aux États-Unis. Aucune partie de ce document protégé par copyright ne peut être reproduite sous quelque forme que ce soit ou selon quelque méthode que ce soit (graphique, électronique ou mécanique, notamment par photocopie, enregistrement ou stockage dans un système de récupération électronique) sans l'autorisation écrite préalable du détenteur du droit de copyright.

Les logiciels dérivés des éléments NetApp protégés par copyright sont soumis à la licence et à l'avis de nonresponsabilité suivants :

CE LOGICIEL EST FOURNI PAR NETAPP « EN L'ÉTAT » ET SANS GARANTIES EXPRESSES OU TACITES, Y COMPRIS LES GARANTIES TACITES DE QUALITÉ MARCHANDE ET D'ADÉQUATION À UN USAGE PARTICULIER, QUI SONT EXCLUES PAR LES PRÉSENTES. EN AUCUN CAS NETAPP NE SERA TENU POUR RESPONSABLE DE DOMMAGES DIRECTS, INDIRECTS, ACCESSOIRES, PARTICULIERS OU EXEMPLAIRES (Y COMPRIS L'ACHAT DE BIENS ET DE SERVICES DE SUBSTITUTION, LA PERTE DE JOUISSANCE, DE DONNÉES OU DE PROFITS, OU L'INTERRUPTION D'ACTIVITÉ), QUELLES QU'EN SOIENT LA CAUSE ET LA DOCTRINE DE RESPONSABILITÉ, QU'IL S'AGISSE DE RESPONSABILITÉ CONTRACTUELLE, STRICTE OU DÉLICTUELLE (Y COMPRIS LA NÉGLIGENCE OU AUTRE) DÉCOULANT DE L'UTILISATION DE CE LOGICIEL, MÊME SI LA SOCIÉTÉ A ÉTÉ INFORMÉE DE LA POSSIBILITÉ DE TELS DOMMAGES.

NetApp se réserve le droit de modifier les produits décrits dans le présent document à tout moment et sans préavis. NetApp décline toute responsabilité découlant de l'utilisation des produits décrits dans le présent document, sauf accord explicite écrit de NetApp. L'utilisation ou l'achat de ce produit ne concède pas de licence dans le cadre de droits de brevet, de droits de marque commerciale ou de tout autre droit de propriété intellectuelle de NetApp.

Le produit décrit dans ce manuel peut être protégé par un ou plusieurs brevets américains, étrangers ou par une demande en attente.

LÉGENDE DE RESTRICTION DES DROITS : L'utilisation, la duplication ou la divulgation par le gouvernement sont sujettes aux restrictions énoncées dans le sous-paragraphe (b)(3) de la clause Rights in Technical Data-Noncommercial Items du DFARS 252.227-7013 (février 2014) et du FAR 52.227-19 (décembre 2007).

Les données contenues dans les présentes se rapportent à un produit et/ou service commercial (tel que défini par la clause FAR 2.101). Il s'agit de données propriétaires de NetApp, Inc. Toutes les données techniques et tous les logiciels fournis par NetApp en vertu du présent Accord sont à caractère commercial et ont été exclusivement développés à l'aide de fonds privés. Le gouvernement des États-Unis dispose d'une licence limitée irrévocable, non exclusive, non cessible, non transférable et mondiale. Cette licence lui permet d'utiliser uniquement les données relatives au contrat du gouvernement des États-Unis d'après lequel les données lui ont été fournies ou celles qui sont nécessaires à son exécution. Sauf dispositions contraires énoncées dans les présentes, l'utilisation, la divulgation, la reproduction, la modification, l'exécution, l'affichage des données sont interdits sans avoir obtenu le consentement écrit préalable de NetApp, Inc. Les droits de licences du Département de la Défense du gouvernement des États-Unis se limitent aux droits identifiés par la clause 252.227-7015(b) du DFARS (février 2014).

#### **Informations sur les marques commerciales**

NETAPP, le logo NETAPP et les marques citées sur le site<http://www.netapp.com/TM>sont des marques déposées ou des marques commerciales de NetApp, Inc. Les autres noms de marques et de produits sont des marques commerciales de leurs propriétaires respectifs.